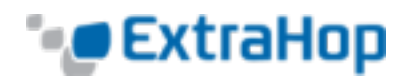

# **Deploy the ExtraHop Explore Appliance on a Linux KVM**

This document provides information on how to install the ExtraHop Explore virtual appliance on a Linux kernel-based virtual machine (KVM). This guide assumes that you are familiar with basic KVM administration.

If you need either the installation package files or a license key for the virtual appliance, contact [support@extrahop.com](mailto:support@extrahop.com).

# **System Requirements**

Your environment must meet the following requirements to deploy a virtual Explore appliance:

- A KVM hypervisor environment capable of hosting the Explore virtual appliance. The Explore virtual appliance is available in the following configurations:
	- <sup>l</sup> **EXA-S**
		- $.8$  CPUs
		- <sup>l</sup> 32 GB RAM
		- 4 GB boot disk (virtio-scsi interface recommended)
		- 1 TB or greater datastore disk\* (virtio-scsi interface recommended)
	- <sup>l</sup> **EXA-M**
		- $-16$  CPUs
		- $-64$  GB RAM
		- 4 GB boot disk (virtio-scsi interface recommended)
		- 1 TB or greater datastore disk\* (virtio-scsi interface recommended)
	- <sup>l</sup> **EXA-L**
		- $-32$  CPUs
		- 128 GB RAM
		- 4 GB boot disk (virtio-scsi interface recommended)
		- 1 TB or greater datastore disk\* (virtio-scsi interface recommended)

\***Note**: Consult with your ExtraHop sales representative to determine the datastore disk size that is best for your needs.

- An Explore virtual appliance license key
- . The following TCP ports must be open:
	- TCP ports 80 and 443: Enables you to administer the Explore appliance through the Web UI. Requests sent to port 80 are automatically redirected to HTTPS port 443.
	- TCP port 9443: Enables Explore nodes to communicate with other Explore nodes in the same cluster.

# **Package Contents**

The installation package for KVM systems is a tar.gz file that contains the following items:

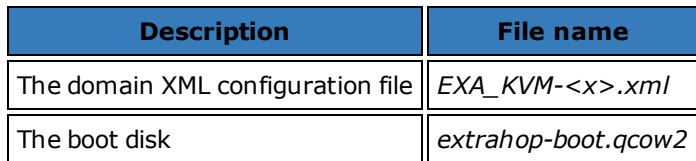

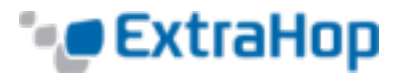

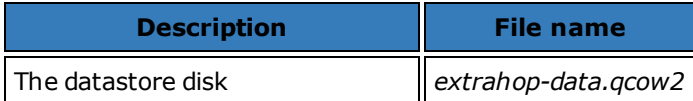

# **Deploy the Explore Virtual Appliance**

To deploy the Explore virtual appliance, complete the following procedures:

- Determine the best virtual bridge [configuration](#page-1-0) for your network.
- Edit the domain XML [configuration](#page-1-1) file and create your virtual appliance.
- Resize the [datastore](#page-2-0) disk.
- [Start](#page-2-1) the VM.
- <span id="page-1-0"></span>• Configure the Explore [appliance.](#page-2-2)

## **Determine the Best Bridge Configuration**

Identify the bridge through which you will access the management interface of your Explore appliance.

- Make sure the management bridge is accessible to the Explore virtual appliance and to all users who must access the management interface.
- If you need to access the management interface from an external computer, configure a physical interface on the management bridge.

## <span id="page-1-1"></span>**Edit the Domain XML Configuration File**

After you identify the management bridge, edit the configuration file, and create the Explore virtual appliance.

- 1. Contact ExtraHop Support (support@extrahop.com) to obtain and download the Explore KVM package.
- 2. Extract the tar.gz file that contains the installation package.
- 3. Copy the two disks *extrahop-boot.qcow2* and *extrahop-data.qcow2* to your KVM system. Make a note of the location where you store these files.
- 4. Open the domain XML configuration file in a text editor and edit the following values:
- Change the VM name to a name for your ExtraHop virtual appliance.

For example:

<name>ExtraHop-EXA-S</name>

• Change the source file path ([PATH\_TO\_STORAGE]) to the location where you stored the virtual disk files in step 3.

```
<source file='[PATH_TO_STORAGE]/extrahop-boot.qcow2'/>
<source file='[PATH_TO_STORAGE]/extrahop-data.qcow2'/>
```
• Change the source bridge for the management network ( $\text{ovsbr0}$ ) to match the name of your management bridge.

```
<interface type='bridge'>
   <source bridge='ovsbr0'/>
   <model type='virtio'/>
   <alias name='net0'/>
```
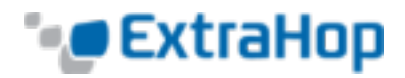

```
<address type='pci' domain='0x0000' bus='0x00' slot='0x03' function='0x0'/>
</interface>
```
If your virtual bridge is configured through Open vSwitch virtual switch software, add the following virtualport type setting to the interface (after the source bridge setting):

```
<virtualport type='openvswitch'>
</virtualport>
```
- 5. Save the XML file.
- 6. Create the new Explore virtual appliance with your revised domain XML configuration file by running the following command:

virsh define *<EXA\_KVM\_x.xml>*

Where <EXA\_KVM\_x.xml> is the name of your domain XML configuration file.

#### <span id="page-2-0"></span>**Resize the Datastore Disk**

Resize the datastore disk so that the allotted space is large enough to store the type of records you want to store for the amount of lookback desired.

Resize the datastore disk by running the following command:

qemu-img resize extrahop-data.qcow2 *<+nGB>*

Where *<+nGB>* is the size of the disk.

For example:

qemu-img resize extrahop-data.qcow2 +100GB

#### <span id="page-2-1"></span>**Start the VM**

1. Start the VM by running the following command:

```
virsh start <vm_name>
```
Where  $\langle v_m \rangle$  name> is the name of your ExtraHop virtual appliance you configured in step 4 in the [Edit](#page-1-1) the [Domain](#page-1-1) XML File section.

2. Log in to the KVM console and view the IP address for your new ExtraHop virtual appliance by running the following command:

<span id="page-2-2"></span>sudo virsh console *<vm\_name>*

# **Configure the Explore Appliance**

After you obtain the IP address for the Explore appliance, you can log into the Explore Admin UI through the following URL: https://*<explore\_ip\_address>*/admin.

**Note**: The default log in name is *setup* and the password is *default*. You can modify user names and passwords in the Explore Admin UI.

After you first log into the Explore appliance, complete the following recommended procedures:

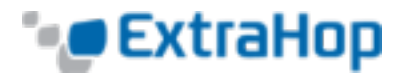

- Register the Explore [appliance.](#page-3-0)
- [Configure](#page-3-1) the system time.
- Configure email [notifications.](#page-3-2)
- . Pair the Explore appliance to all Discover and Command [appliances.](#page-4-0)
- <span id="page-3-0"></span>• Send record data to the Explore [appliance.](#page-4-1)

## **Register the Explore Appliance**

Complete the following steps to apply the product key supplied by ExtraHop Customer Support. If you do not have a product key, contact [support@extrahop.com](mailto:support@extrahop.com?subject=ExtraHop Explore product key).

- 1. In your browser, type the IP address of the Explore appliance (https://<*explore\_ip\_address>*). If your browser prompts you about security certificates, ignore the warning and proceed.
- 2. Review the license agreement, select **I Agree**, and then click **Submit**.
- 3. On the log in screen, type *setup* for the user name and *default* for the password, and then click **Log In**.
- 4. In the **System Settings** section, click **License**.
- 5. Click **Manage License**.
- 6. Click **Register**.
- <span id="page-3-1"></span>7. Enter the product key and then click **Register**.

## **Configure the System Time**

By default, the Explore appliance synchronizes the system time through the pool.ntp.org network time protocol (NTP) server. If your network environment prevents the Explore appliance from communicating with this time server, you must configure an alternate time server source.

**Note**: Time synchronization is critical to ensuring proper cluster operations and maintaining consistent views of data across both Discover and Explore appliances. We strongly recommend that you either keep the default system time setting or configure settings for a different NTP server.

- 1. In the **System Settings** section, click **System Time**.
- 2. Click **Configure Time**.
- 3. Click the **Time Zone** drop-down list and select a time zone. Click **Save and Continue**.
- 4. Select the **Use NTP server to set time** radio button and then click **Select**.
- 5. Type the IP addresses for the time server, and then click **Save**.
- 6. Click **Done**.
- <span id="page-3-2"></span>7. Click **Sync Now** to sync system time on the Explore appliance with the remote time server.

### **Configure Email Notifications**

We recommend that you configure email notification settings so that the system can alert you if the following conditions occur:

- The physical disk is in a degraded state.
- The physical disk has an increasing error count.
- A registered Explore appliance node is missing from the cluster. The node might have failed, or is powered off.

Configure the **Email Server and Sender** settings:

- 1. In the **Network Settings** section, click **Notifications**.
- 2. Click **Email Server and Sender**.
- 3. On the **Email Settings** page, enter the following information:

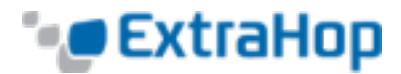

**. SMTP Server**: The IP address for the outgoing SMTP mail server.

**Note**: The SMTP server should be the FQDN or IP address of an outgoing mail server that is accessible from the Explore management network. If the DNS server is set, then the SMTP server can be a FQDN, otherwise it needs to be an IP address

- **. Sender Address**: The email address for the notification sender.
- 4. Click **Save**.

Add a recipient email address for notifications:

- 1. Go to the **Network Settings** section and click **Notifications**.
- 2. Under **Notifications**, click **Email Addresses**.
- 3. In the **Email address** text box, type the recipient email address.
- <span id="page-4-0"></span>4. Click **Save**.

#### **Pair the Explore Appliance to Discover and Command Appliances**

After you deploy the Explore cluster, you must establish a connection from all ExtraHop Discover and Command appliances to the Explore cluster before you can query records.

To pair a Discover or Command appliance to an Explore cluster:

- 1. Log in to the Discover or Command appliance Admin UI.
- 2. In the **ExtraHop Explore Settings** section, click **Configure Explore Cluster**.
- 3. Click **Add New**.
- 4. In the **Host #1 Host** field, type the hostname or IP address of any Explore appliance in the Explore cluster.
- 5. For each additional Explore appliance in the cluster, click **Add New** and enter the individual hostname or IP address in the corresponding **Host** field.
- 6. Click **Save**.
- 7. Note the information listed for **Fingerprint**. Verify that the fingerprint listed on this page matches the fingerprint of the Explore appliance (Host #1) listed on the **Fingerprint** page in the Explore Admin UI.
- 8. In the **Explore Setup Password** field, type the password of the Explore appliance.
- <span id="page-4-1"></span>9. Click **Join**, and then click **Done**.

#### **Send record data to the Explore Appliance**

After your Explore appliance is paired with all of your Discover and Command appliances, you must configure the type of records you want to store. See the following documentation for more information about Explore configuration settings, how to generate and store records, and how to create record queries.

- <sup>l</sup> *[ExtraHop](https://docs.extrahop.com/current/exa-admin-guide/) Explore Admin UI Guide*
- **[ExtraHop](https://docs.extrahop.com/current/admin-ui-users-guide#extrahop-explore-settings) Admin UI Guide. See the ExtraHop Explore Settings section.**
- <sup>l</sup> *[ExtraHop](https://docs.extrahop.com/current/web-ui-users-guide/) Web UI Guide*. See the [Records](https://docs.extrahop.com/current/web-ui-users-guide#records) section.
- <sup>l</sup> *ExtraHop Trigger API [Reference](https://docs.extrahop.com/current/extrahop-trigger-api/)*